## **Hello guys, here you are the official guide "How To Buy BabyDoll Tokens"**

**Let's start doing step by step.**

1: open your account binance and click to "Overview":

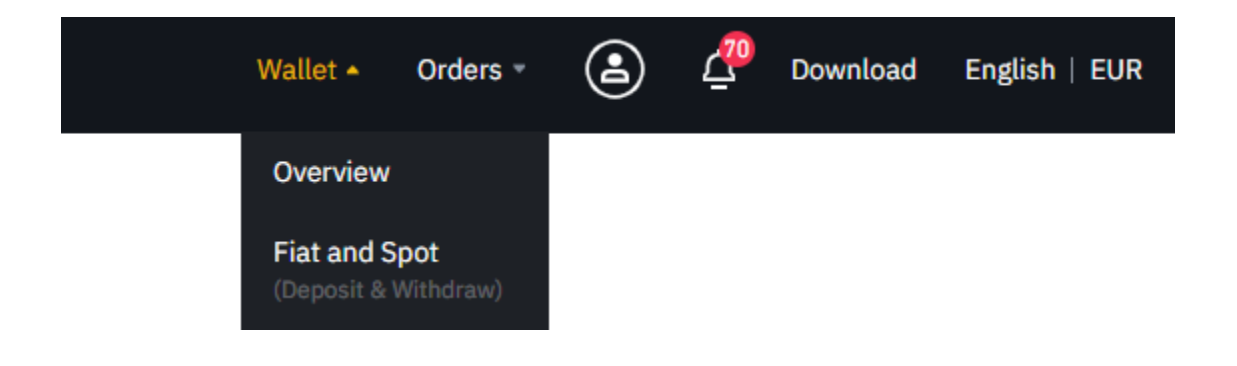

### 2: Click in the top left side "Crypto":

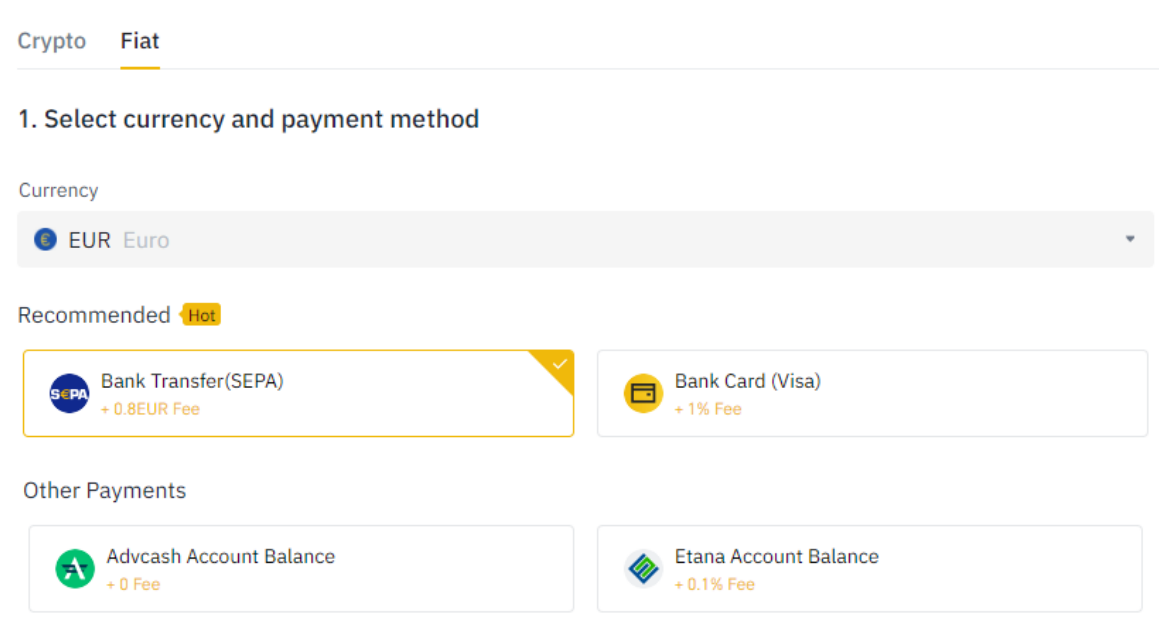

# 3: Select your BNB instead of Bitcoin:

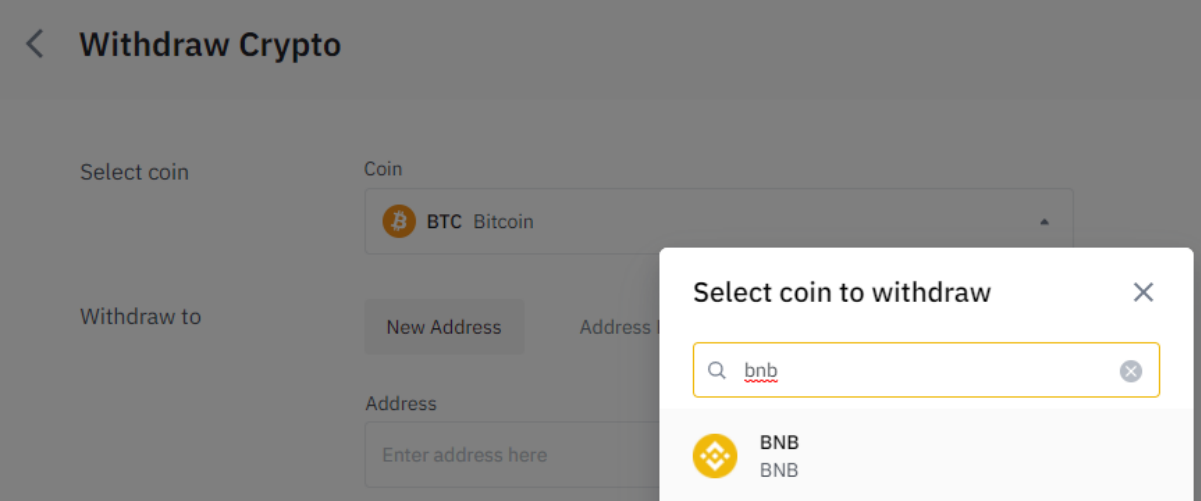

# 4: Select into the network "BEP20 (BSC) Binance Smart Chain and paste your wallet address of Metamask.

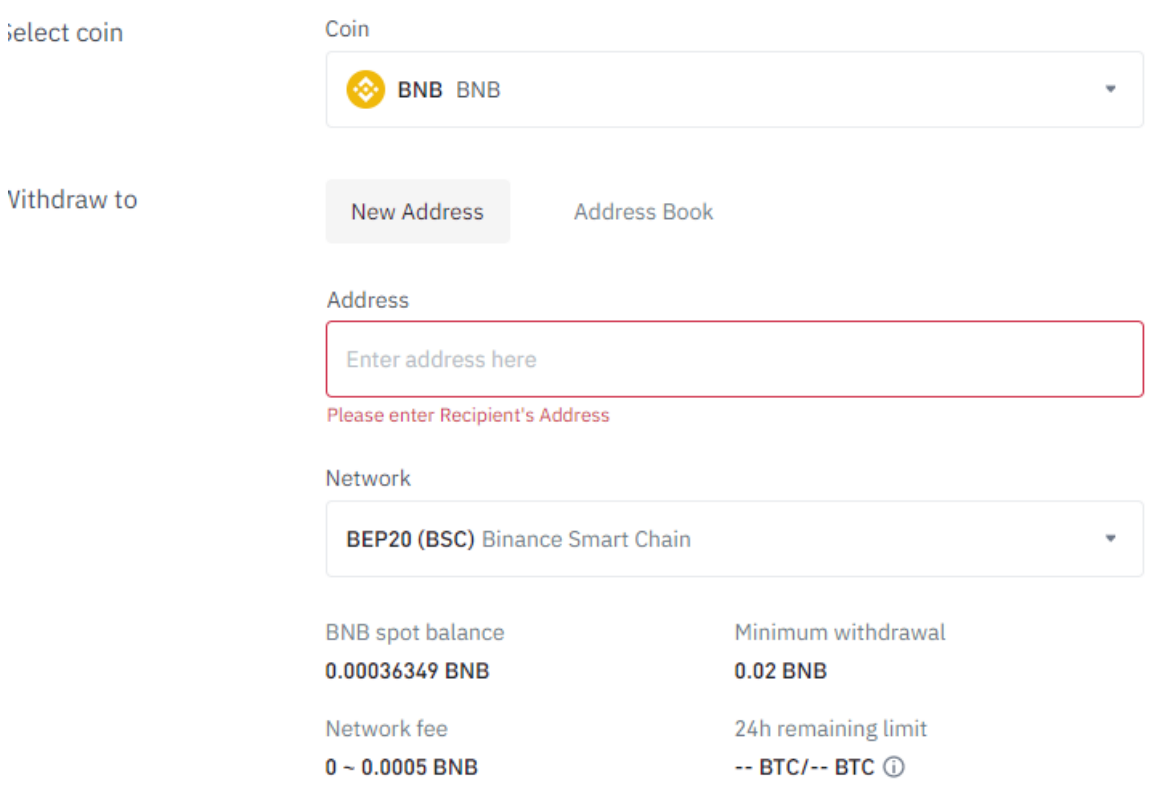

# **DON'T YOU KNOW HOW TO SETUP YOUR WALLET METAMASK? No problem, follow the next guide.**

**Installing Metamask**

**Step 1.** Go to the Metamask Website

**Step 2.** Click "Get Chrome Extension" to install Metamask.

**Step 3.** Click "Add to Chrome" in the upper right.

**Step 4.** Click "Add Extension" to complete the installation.

You will know Metamask has been installed when you see the fox logo on the upper right hand corner of your browser.

 $\cdots$ 

#### **Using Metamask**

One of the first tasks you will want to do on Metamask is to install a wallet (or "vault" as Metamask calls it) to hold your cryptocurrencies. To do this, follow the instructions below.

**Step 1.** Click on the Metamask logo in the upper right hand corner of your Google chrome browser.

**Step 2.** Read and agree to the terms and conditions. You may have to agree to 2 to 3 pages worth of terms.

**Step 3.** Enter a password and click "Create" to create your wallet.

**Step 4.** You will see a set of 12 "seed words" for your vault. Click "Save Seed Words as File" and copy the "MetaMask Seed Words" file that is downloaded to a safe place. You will need it to access your vault.

**Step 5.** Click "I've Copied It Somewhere Safe" once your seed words file has been secured. You'll be taken into your Metamask wallet!

# **Now, the most important thing to do: Click on your account pitcure on the top right and click Settings:**

After this, i have to click on networks for adding a new Binance Smart Chain

and the cancel and the same of the same of the same of the same of the same of the same of the same of the same of the same of the same of the same of the same of the same of the same of the same of the same of the same of

**After that, you must compile with these informations:**

**Network Name:** Smart Chain

**New RPC URL:** https://bsc-dataseed.binance.org/

**ChainID:** 56

**Symbol:** BNB

**Block Explorer URL:** https://bscscan.com

For the final step, you can click and switch your smart chain here:

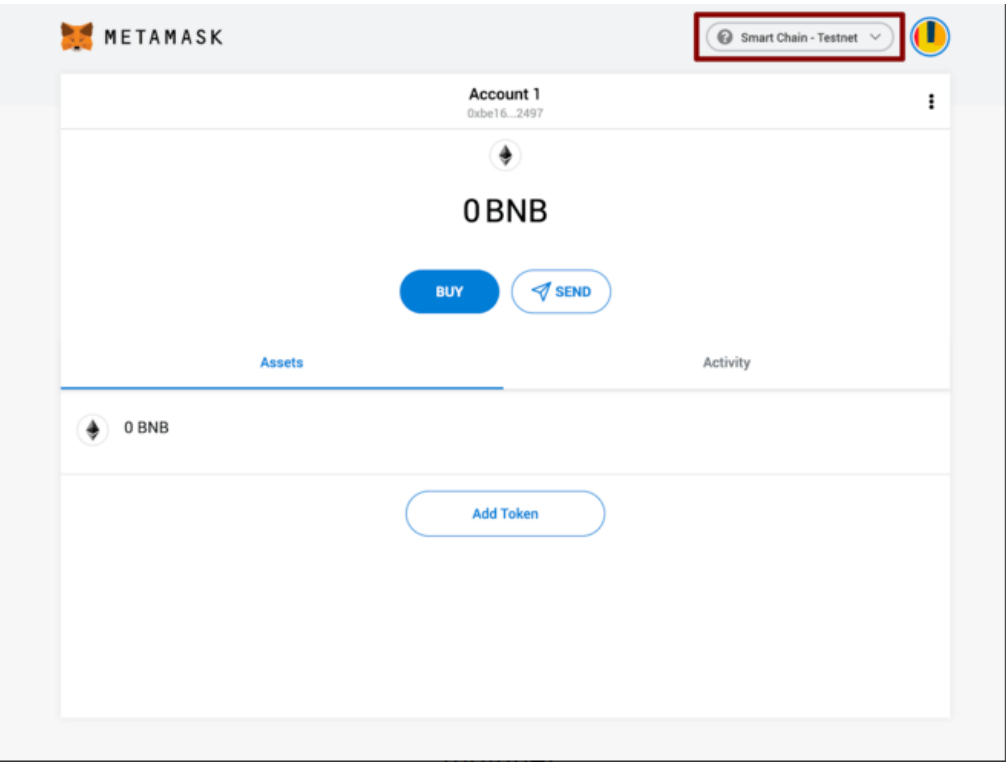

**How to buy BabyDoll Tokens? Simple, follow the next steps:**

- **P** Click This link to pancakeswap: https://exchange.pancakeswap.finance/#/swap?outputCurrency=0 xb263bA5D623A533D4c1A5DE262f287998C368f58
- Unlock your MetaMask Wallet with your password.
- $\mathbb D$  Like in the pitcure, as you can see for buy you have to put your BNB upside and BabyDoll Tokens down side

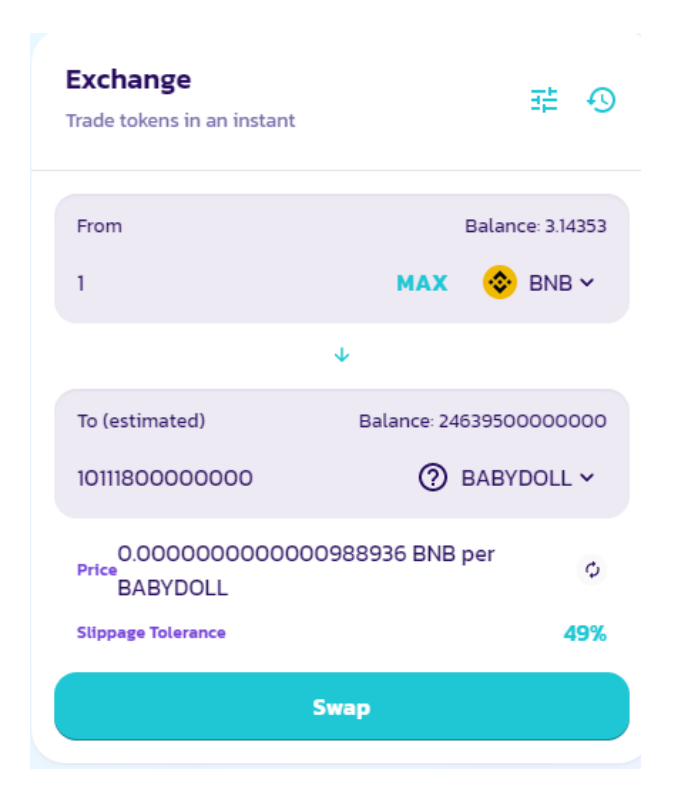

• After you have choice your amount of bnb to invest, click swap and confirm the swap. After this you have to confirm the gas fee transaction too on the pop-up of metamask.

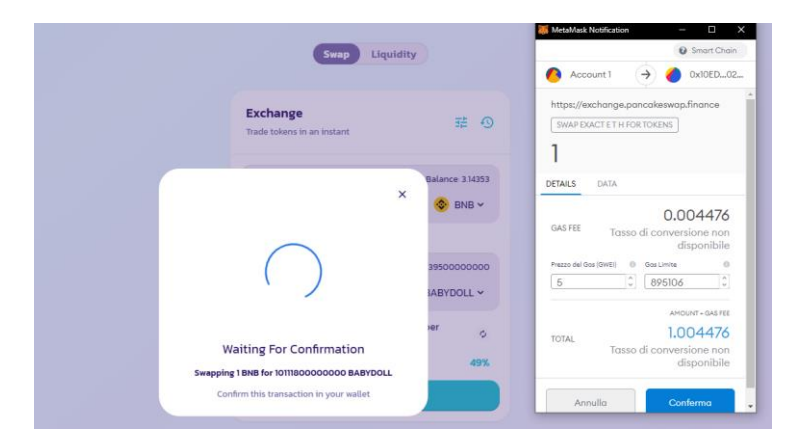

#### **Do you want to know how to sell your tokens?** No problem, you have to go here as always:

https://exchange.pancakeswap.finance/#/swap?inputCurrency=0xb263bA5D623A533D4c1A 5DE262f287998C368f58

**Select your Tokens, choosing the amount that you need and press swap like in the step before:** 

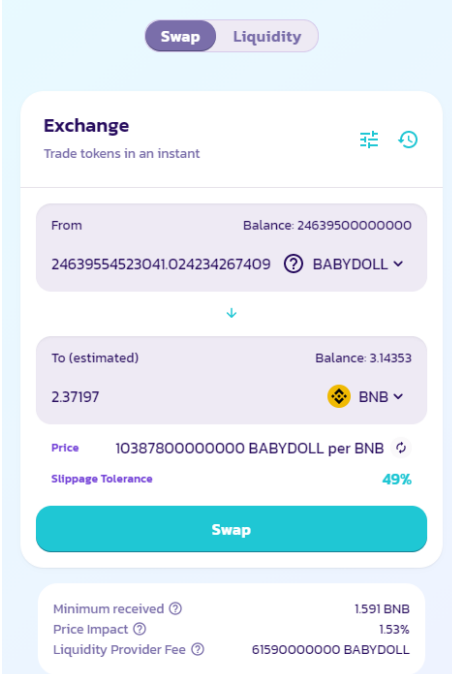

**I hope you have enjoed the guide.** 

**Follow us on our socials:**

- **Telegram: https://t.me/BabydollBSC**
- **Officale Website: https://babydollbsc.com/**
- **Reddit: https://www.reddit.com/r/BabyDollBSC/**
	- **Twitter: https://twitter.com/babydoll\_bsc**
	- **Instagram: www.instagram.com/babydollbsc/**